# **Messaging mit Signal für Android**

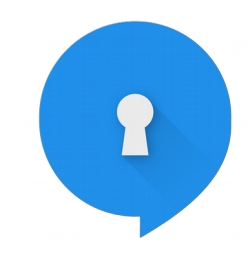

## **Signal? Warum noch ein Messenger?**

Signal ist eine Mapple storeessenger-App, die sich in der Benutzung und den Features an den Messengern von WhatsApp und Facebook orientiert und die für Android, iOS und seit Neuestem auch auf Desktop-Computern verfügbar ist. Anders als bei den vorher genannten Messengern sind bei Signal sowohl Client- als auch Serversoftware Open Source und es wird eine wirksame Ende-zu-Ende-Verschlüsselung eingesetzt.

#### **Signal herunterladen**

Die Signal App ist kostenlos im Google Play Store verfügbar. Für Nutzer, die komplett ohne Google Services auskommen wollen oder müssen, gibt es im Open-Source-AppStore F-Droid eine alternative Version namens LibreSignal. Diese wird jedoch von den Signal-Entwicklern nicht unterstützt und es könnte in Zukunft zu Inkompatibilitäten kommen. Daher wird im Folgenden nur die Installation über Google Play eingegangen.

Öffnen Sie die Google-Play-App, suchen Sie nach "Signal" und wählen Sie "Signal Private

Messenger" aus (oder öffnen Sie alternativ den nebenstehenden QR-Code). Klicken Sie nun auf den "Installieren"-Knopf

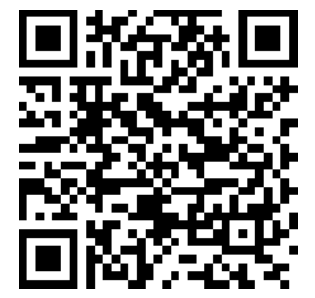

und akzeptieren Sie die angeforderten Berechtigungen.

## **2. Registrieren der Mobilfunknummer**

Nun muss Ihre Telefonnummer bei Signal registriert werden, damit Sie Signal nutzen können. Dazu starten Sie nach erfolgreicher Installation Signal. In dem dann erscheinenden Formular wählen Sie das Land, in dem Ihre Telefonnummer registriert ist, aus und geben die Nummer ohne Ländervorwal ein. Nun klicken Sie auf den "Registrieren"-Knopf, woraufhin eine SMS an die eingegebene Telefonnummer gesendet wird, um sie zu überprüfen. Der Rest der Überprüfung geschieht in der Regel automatisch. Sie können Signal nun verwenden.

## **3. Kontaktliste**

Signal verwendet Ihre Handynummer und die Kontakte auf Ihrem Handy, um andere Signal-Benutzer zu finden. Tragen Sie wie gewohnt einen neuen Kontakt in das Adressbuch Ihres Handys ein. Wenn der Kontakt ebenfalls Signal verwendet und sich mit dieser Nummer bei Signal registriert hat, wird er automatisch in der Signal-Kontaktliste aufgeführt werden.

#### **4. Sicher chatten**

Um ein Gespräch zu beginnen, klicken Sie auf den Namen des Kontaktes. Sie können direkt anfangen sich zu unterhalten. Dabei tauscht Signal bei der ersten Nachricht Identitätsinformation mit Ihrem Kontakt aus, die Sie überprüfen können. Haben Sie eine Verbindung zu einer falschen Identität aufgebaut oder ändert sich die Identität, lässt sich so ein Angriff auf Ihre Kommunikation erkennen.

Um den Kontakt zu verifizieren, klicken Sie oben erneut auf den Namen des Kontakts und dann auf "Kontakt überprüfen". Sie bekommen nun den Fingerabdruck Ihres Schlüssels und den Ihres Kontakts angezeigt. Sie können sich nun gegenseitig die Schlüssel vorlesen. Oder Sie verwenden die Überprüfung per QR-Code, erreichbar über das Menü.

# **5. Signal auf dem Desktop**

Seit Neuestem bietet Signal eine Möglichkeit an, auch vom Computer aus zu chatten. Dies ist so realisiert, dass eine Google-Chrome-App eine Verbindung zu Ihrer Signal-App auf dem Smartphone aufbaut. Über diese Verbindung wird Ihre Identiät in die Chrome-App kopiert und Sie können nun sowohl von der App als auch von Ihrem Smartphone aus kommunizieren, selbst wenn Ihr Handy abgeschaltet ist. Die

Nachrichten werden auf alle Geräte synchronisiert, die Sie so verbunden haben. Leider ist diese Möglichkeit zur Zeit nur mit Google Chrome möglich.

Die Chrome-App für Signal lässt sich über den Chrome Appstore installieren. Ein Direktlink findet sich auch in diesem Artikel: https://whispersystems.org/blog/signaldesktop-public/

Beim ersten Starten der Chrome-App wird ein QR-Code angezeigt, der mit der App eingescannt werden muss. Öffnen Sie dazu das Menü und wählen Sie "Verbundene Geräte" aus. Wenn Sie nun das "+"-Symbol klicken, öffnet sich ein Fenster, in dem der QR-Code eingescannt werden kann. Danach ist die Chrome-App verbunden und kann benutzt werden.

Sie können jederzeit die Verbindung zu einer Chrome-App wieder lösen: Öffnen Sie wieder "Verbundene Geräte" im Menü und klicken dann auf den Eintrag, den Sie entfernen möchten. Bestätigen Sie die Abfrage mit "Ja". Nun werden die in der App hinterlegten Schlüssel wieder entfernt und die Verbindung gelöscht.

Website von Open Whisper Systems, der Firma hinter Signal:<https://whispersystems.org/>

 $\odot$  $\overline{\mathbf{s}}$ 

2016 von Chaos Darmstadt e.V. unter der Lizenz CC-BY-SA 4.0 veröffentlicht <https://creativecommons.org/licenses/by-sa/4.0/>

Google, Google Play, Google Chrome und Android sind eingetragene Marken von Google Inc.